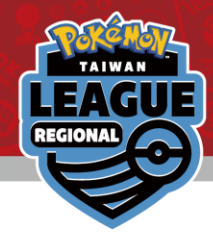

# 對戰結果線上登記系統

## Online Results Registration

#### 如何登記你的對戰結果 Learn how to register your result

→ 請參考<u>下一頁</u>的指示進行對戰結果的登記 Please read the instructions on how to operate from the [next page](#page-1-0).

#### **查**閱/登記你的對戰配對/對戰結果 View your pairing / result & Register your result

→ 請參考此文件<u>最後頁</u> Please proceed to the final page.

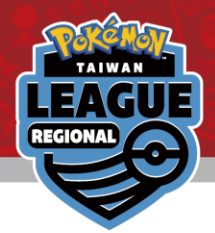

#### <span id="page-1-0"></span>請從下圖紅圈的部分以Trainer's Web ID登入 Login with your Trainer's Web ID in the circled area

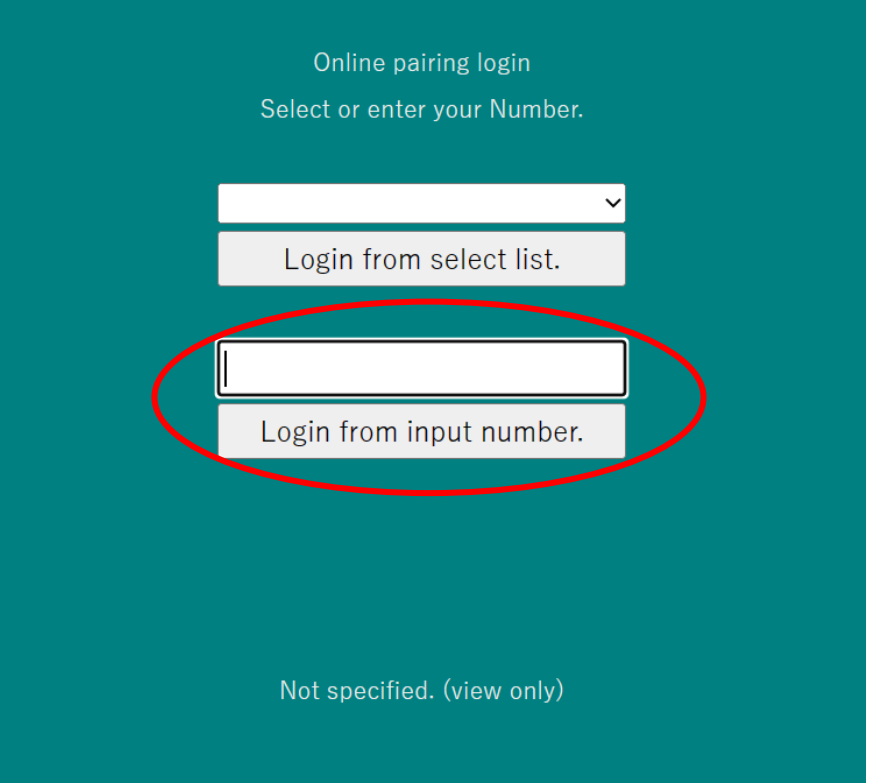

Pokémon, ©1995-2023 Nintendo trademarks of Nintendo

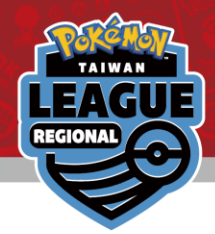

## 確認最新一輪的對戰配對(對戰對手) Click on the latest Round for your pairing

**Number reset** 

2023/06/01-4 Pokemon SAMPLE

Round 1

Round 2

©2023 Pokémon, ©1995-2023 Nintendo/Creatures Inc character names are trademarks of Nintendo

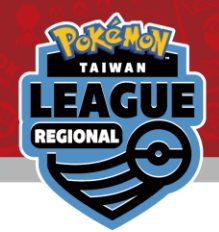

#### 你的對戰對手將會顯示在畫面最上方灰色部分 Your pairing will be at the top in grey

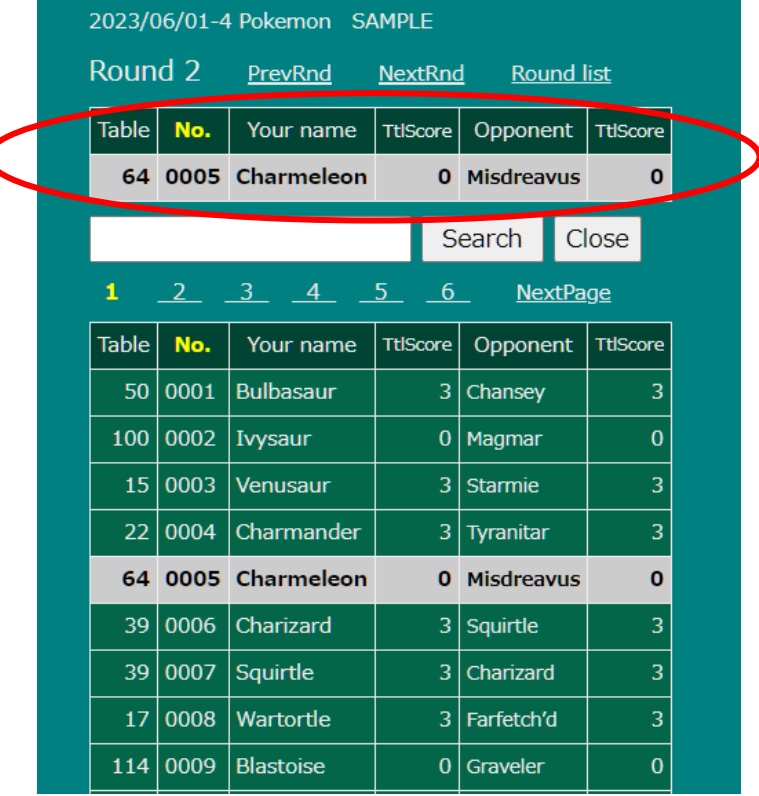

點擊進入登記你的對戰結果 Click on it to register your result

Pokémon, ©1995-2023 Nintendo/Creature are trademarks of Nintendo

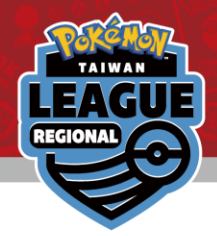

### 點擊"\*\*\* Please select \*\*\*"選擇適當的選項 Click on the "\*\*\* Please select \*\*\*" dropdown option

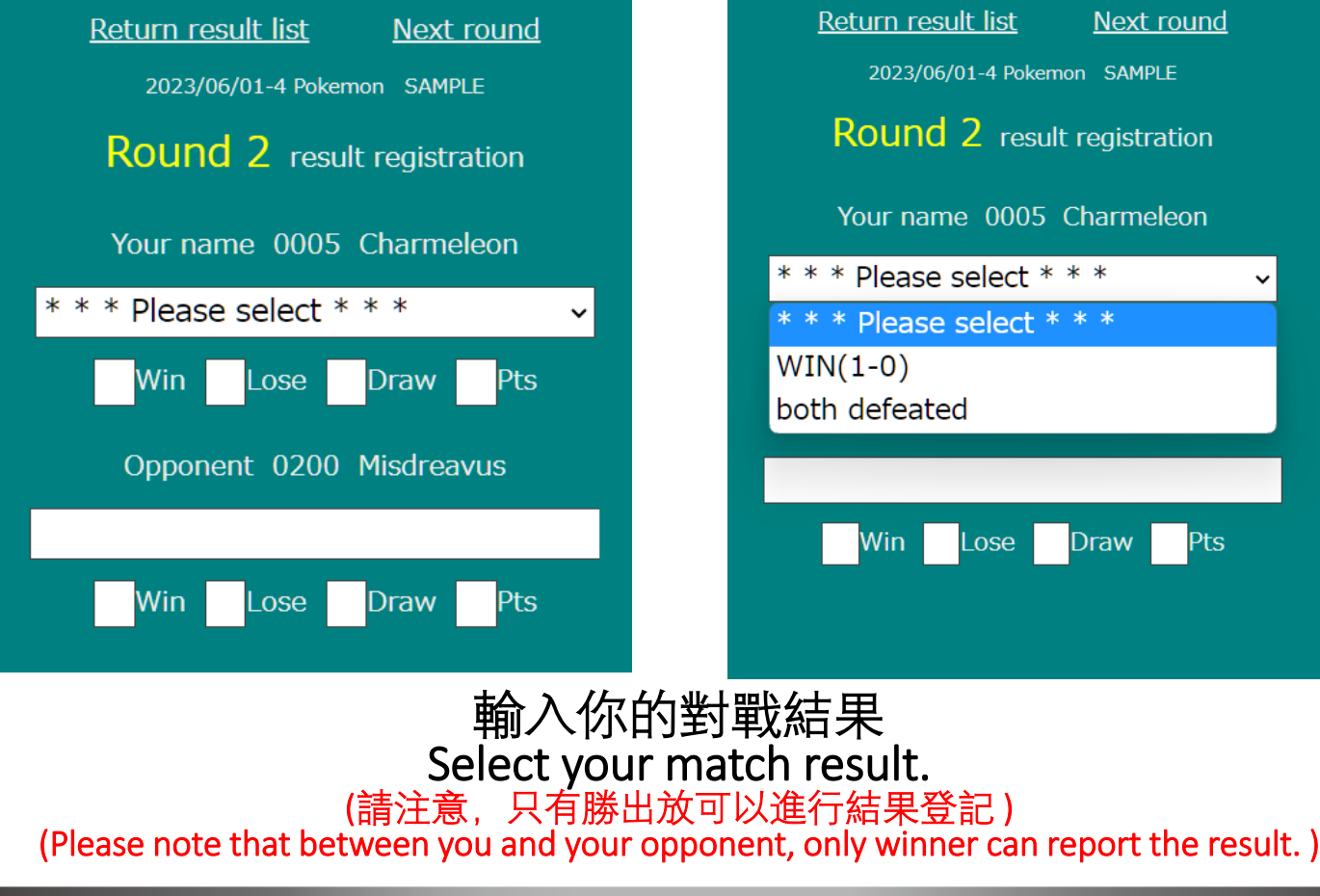

©2023 Pokémon, ©1995-2023 Nintendo/Creatures character names are trademarks of Nintendo

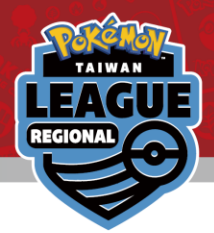

#### 點擊確認輸入結果 Check to make sure the result is correct

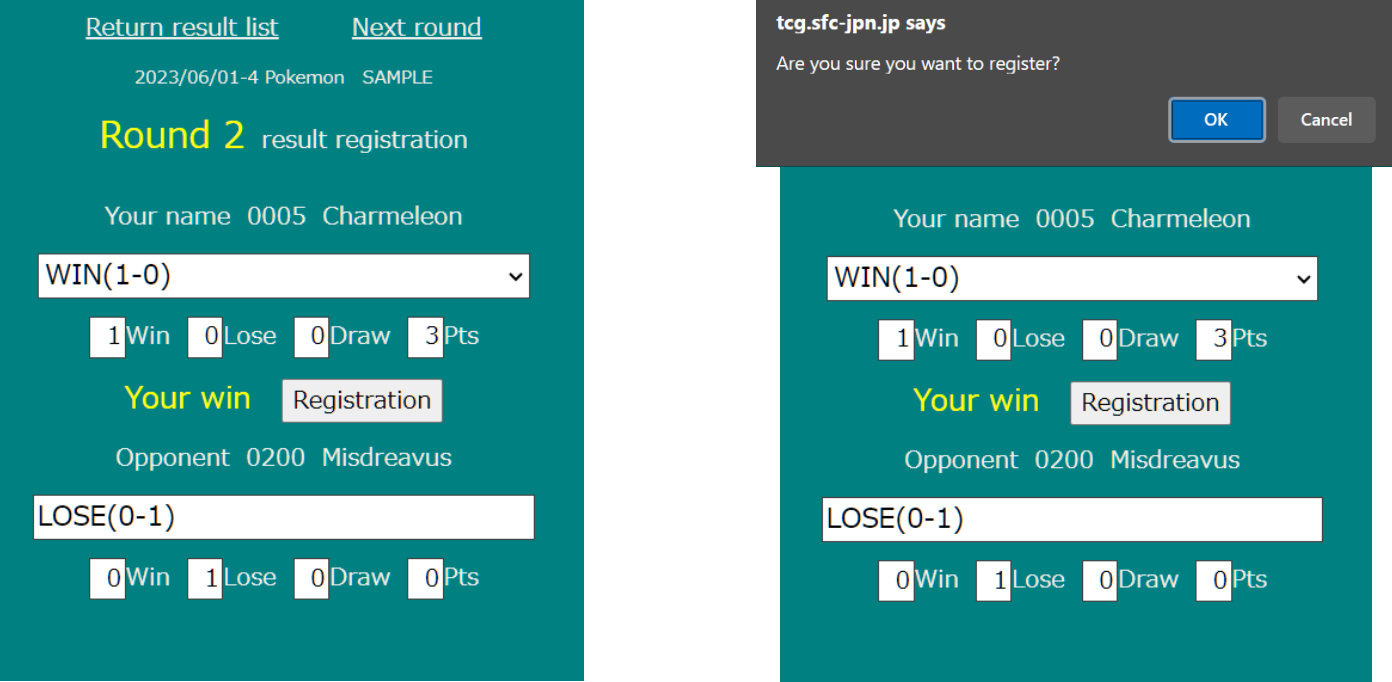

點擊 "Registration" 遞交對戰結果, 再次點擊 "OK"確認, 完成登記 Click on "Registration" to submit your score and then click on "OK" in the pop up.

> Pokémon, ©1995-2023 Nintendo/Creatures are trademarks of Nintendo

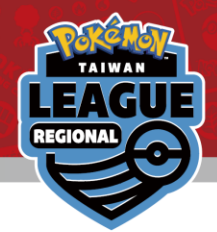

## 恭喜,你的對戰結果已經完成登記。 Congrats! Your result has been registered!

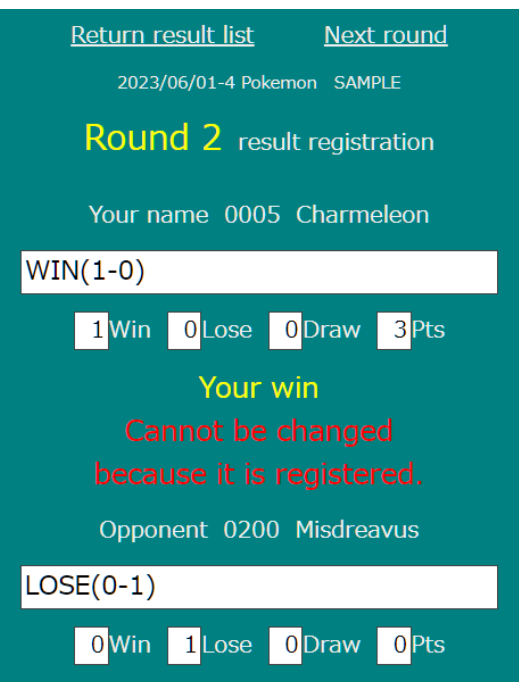

如果你輸入了錯誤的結果,請立即聯絡裁判站或就近的工作人員 If you have made a mistake when submitting your result, please approach the Admin counter immediately.

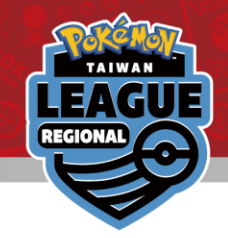

#### FAQ

- Q: 我不慎使用了錯誤的ID登入系統, 我可以換回正確的ID重新登入嗎? I logged in to the wrong ID. How can I change to my actual ID?
- A: 在對戰輪顯示頁面, 可以選擇"Number Reset"重設, 再以正確的ID登入 In the round page, there is a number reset at the top. Click on that to return to the login screen.